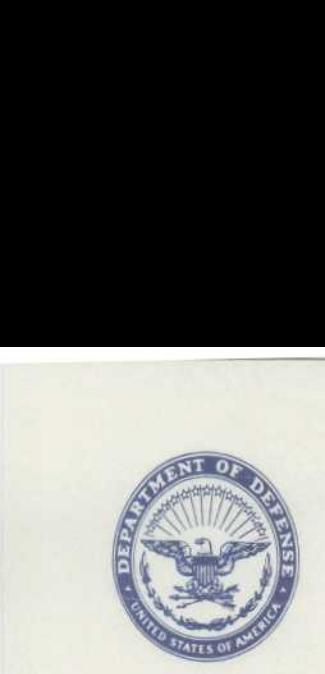

DEPARTMENT OF THE NAVY OFFICE OF THE CHIEF OF NAVAL OPERATIONS WASHINGTON, DC 20350-2000

IN REPLY REFER TO

5520 Ser N09N2/8U223021

FEB 21 2008

From: The Chief of Naval Operations

Subj: AUTHORIZATION TO UTILIZE THE ADD/MODIFY PERSON CATEGORY FOR THE SUBMISSION OF ELECTRONIC QUESTIONNAIRE INVESTIGATIONS PROCESSING (E-QIP)

Encl: (1) Instructions for Adding/Modifying a Seasonal Employee category

<sup>1</sup> . Pending enhancements to the Joint Personnel Adjudication System (JPAS), the Office of the Under Secretary of Defense (Counterintelligence and Security) has approved the use of the seasonal employee category for new federal government civilian employees and military accessions .

1. Effective immediately security managers are authorized to utilize the add/modify person category in the Joint Personnel Adjudication System (JPAS) to enter employees into JPAS who are awaiting a DoD category. Security managers are to add the employees via the seasonal employee category. Enclosure (1) provides detailed instructions on establishing the seasonal employee category.

2. Widest dissemination is requested. The CNO (N09N2) point of contact is Ms . Shirley Maddox-Stubbs at (202) 433-8853 or DSN 288-8853 email at shirley.maddox-stubbs@navy.mil.

Cassandra J. Berden

B. M. JACKSON Assistant for Information and Personnel Security

Distribution : CNO (N09B31) CMC (ARS) COMLANTFLT COMPACFLT COMUSNAVEUR COMNAVAIRSYSCOM COMNAVSEASYSCOM

Distribution cont . COMNAVFACENGCOM COMSPAWARSYSCOM COMNAVSPACECOM COMSC COMNAVRESFOR COMNAVPERSCOM COMNAVSUPSYSCOM CNET CMDTNDW DIRNAVOBSY WASH DC COMNAVNETWARCOM PRESINSURV COMONR COMNAVMETCOM COMNAVSTKAIRWARCOM DIRSSP DIRNCIS COM ONI DIRNAVIP0 COMNAVLEGSVCOM SUPT NAVAL ACADEMY PRESNAVPGSCHOL PRESNAVWARCOL DIR DON CAF CHBUMED COMUSNAVCENT DIRNAVHISTCEN COMOPTEVFOR COFLDSUPPACT WASHINGTON CONCTSI COMNAVSAFECEN COMNAVAUDSERV COMNAVMETOCCOM CNI

## INSTRUCTIONS FOR ADDING/MODIFYING A SEASONAL EMPLOYEE CATEGORY

Security Managers must verify all Personnel Identifying Data prior to establishing a JCAVS account by reviewing the documents listed in the SECNAV M-5510 .30, Appendix F, Citizenship Requirements .

Please follow the below instructions to create a JCAVS account for the Department of the Navy personnel :

- 1. Log in as a User
- 2. Click on "Select Person" (column on left)
- 3. Enter the person's SSN
- 4 . Click the "Display Add/Modify Non-DoD Person" radio button
- 5 . Click the gray "Display" button
- 6 . On the Add/Modify Non-DOD Person screen, complete the following blocks (verify data) :
	- Name (Last, First, Middle)
	- Marital (leave blank)
	- Date of birth
	- Citizenship
	- State of Birth
	- Country of Birth
- 7. In the "Available Category Types" pull down, the proper category
	- . "SEASONAL EMPLOYEE" (only)
		- Skip "Position" (leave blank)
- 8. Click on the gray "Add Category" button
- 9. Skip "CATEGORY CLASSIFICATION"
- 10 . In the "Service Agency" pull down, the proper category
	- Select "Navy" (only)
- 11 . Skip the Separation Date
- 12 . Skip the Separation Code
- 13 . Click on the gray "Modify Organization" box
- 14 . In the "Organization's Service/Agency" pull-down box, scroll down until you reach the appropriate organization

- Select "NAVY" (only)

- 15 . In the "Organization UIC/RUC/PASCODE/CODE" box, type in the Organization code. An asterisk (\*) can be used for wild card searches when using 3 or more characters
	- $-$  Example:  $12345*$
	- Click "Search" the command UIC will be displayed
	- Click on the appropriate organization code hyperlink . this will populate in the "Selected Organization" field
	- Click "Ok" the organization field you selected should now be listed in the "Organization/Company/Agency" section
	- Click "Save"
- 16 . Check to see if the newly established code is displayed in the "Person Category" pull-down. If not, click on the pull down menu and highlight the newly established code
- 17 . Click on the "Person Summary" hyperlink at the bottom of Page
- 18 . Add the individual to your PSM Net